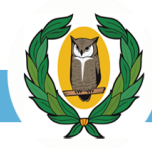

## Εγχειρίδιο Χρήσης για τους γονείς/κηδεμόνες

### Ηλεκτρονική Επιβεβαίωση Εγγραφής Μαθητών/ριών Δημοτικών Σχολείων και Νηπιαγωγείων

#### $\mathbf{1}$ Εισαγωγή

Το σύστημα «ηΕπιβεβαίωση Εγγραφής Μαθητών/ριών Δημόσιας Εκπαίδευσης» παρέχει τη δυνατότητα ηλεκτρονικής επιβεβαίωσης των εγγραφών από τους γονείς/κηδεμόνες των μαθητών/ριών.

Η Πύλη ηΕπιβεβαίωσης Εγγραφών στη διεύθυνση <https://engrafes.moec.gov.cy/>, είναι προσβάσιμη σε όλους τους γονείς/κηδεμόνες ώστε να μπορούν να επιβεβαιώσουν ηλεκτρονικά την εγγραφή των παιδιών τους **από τη Δευτέρα, 15 Απριλίου μέχρι και την Τετάρτη, 17 Απριλίου 2024**. Οι γονείς/κηδεμόνες μπορούν να μεταβούν στη συγκεκριμένη ιστοσελίδα και μέσω του διαδικτυακού Συνδέσμου (Banner) που θα ενεργοποιηθεί στην ιστοσελίδα του Υπουργείου Παιδείας, Αθλητισμού και Νεολαίας (Υ.Π.Α.Ν.): http:/[/www.moec.gov.cy,](http://www.moec.gov.cy/) **τη Δευτέρα, 15 Απριλίου 2024.**

#### Επιβεβαίωση Εγγραφής  $\overline{2}$

Η ηλεκτρονική επιβεβαίωση των εγγραφών βασίζεται στα πιο κάτω σημαντικά στοιχεία του/της μαθητή/μαθήτριας Δημοτικού Σχολείου ή Νηπιαγωγείου 4<sup>6</sup>/12 χρονών και άνω (με ημερομηνία γέννησης 01/09/2018-29/02/2020):

- 1. Αριθμός Ταυτοποίησης Μαθητή/Μαθήτριας Ο μοναδικός αριθμός για αναγνώριση του/της μαθητή/μαθήτριας (Αριθμός Ταυτότητας / Αριθμός Διαβατηρίου / Αριθμός ARC)
- 2. Ημερομηνία Γέννησης Μαθητή/Μαθήτριας
- 3. Επόμενη Χρονιά
- 4. Επόμενο Σχολείο το σχολείο που θα φοιτήσει ο/η μαθητής/μαθήτρια την επόμενη σχολική χρονιά.
- 5. Επόμενη Τάξη η τάξη που θα φοιτήσει ο/η μαθητής/μαθήτρια την επόμενη σχολική χρονιά.
- 6. Αριθμός Κινητού Τηλεφώνου Πατέρα
- 7. Αριθμός Κινητού Τηλεφώνου Μητέρας

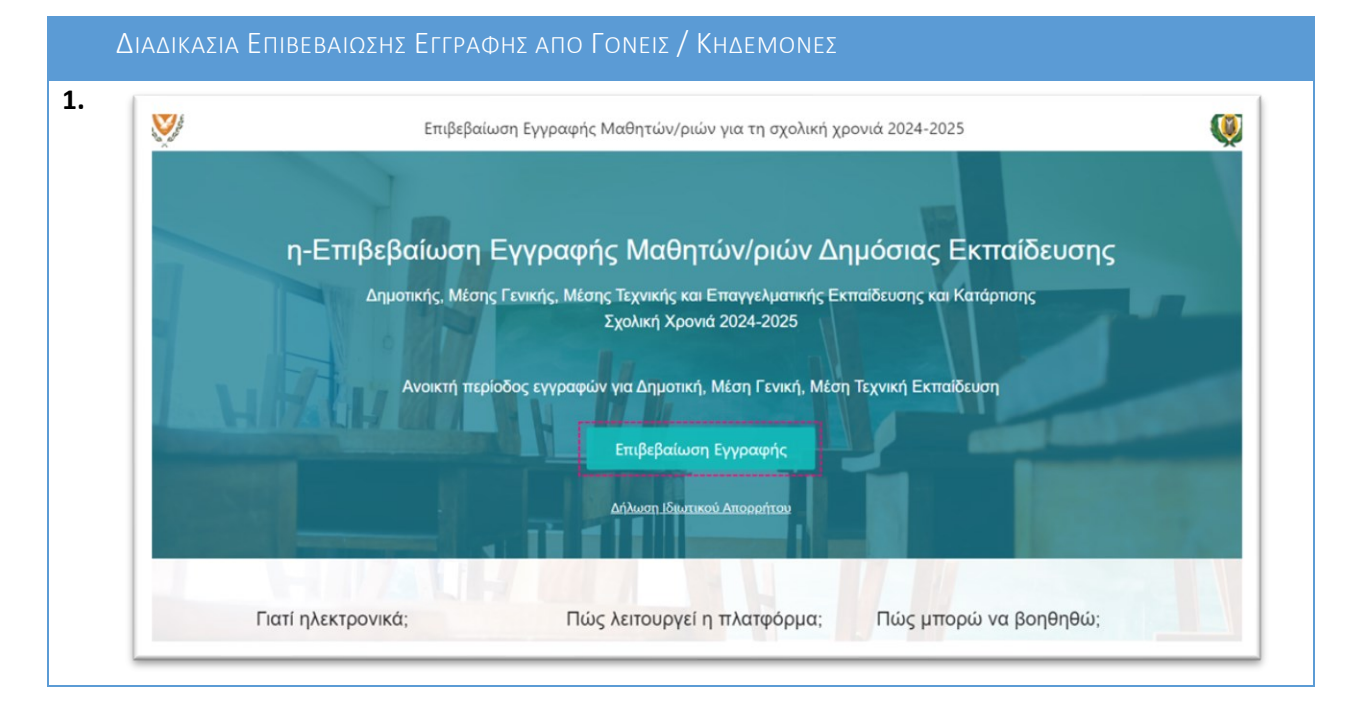

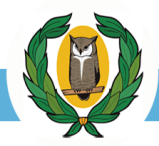

# ΔΙΕΥΘΥΝΣΗ ΔΗΜΟΤΙΚΗΣ ΕΚΠΑΙΔΕΥΣΗΣ

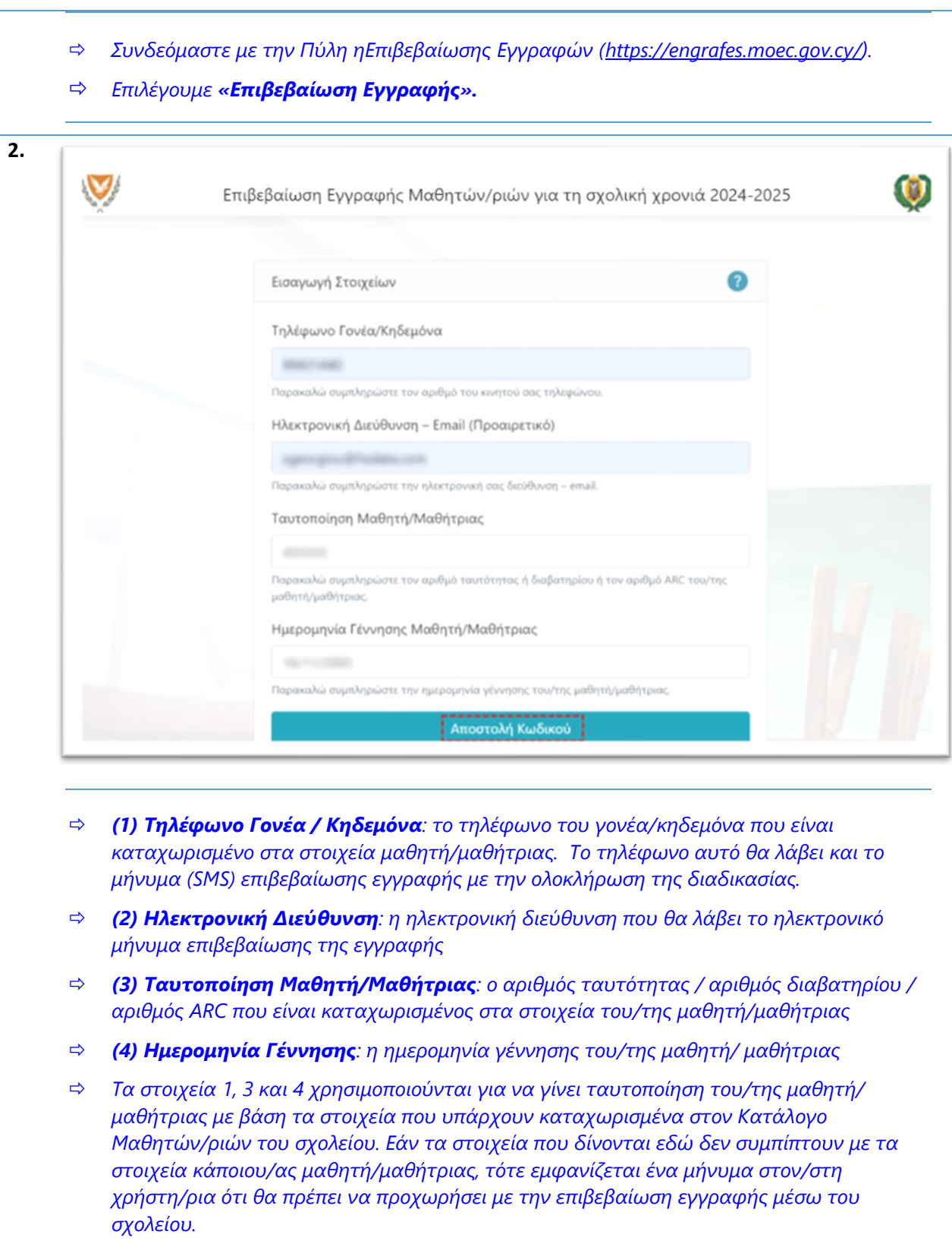

 *Επιλέγουμε την «Αποστολή Κωδικού» για να συνεχίσουμε τη διαδικασία ηλεκτρονικής επιβεβαίωσης εγγραφής.*

ΥΠΟΥΡΓΕΙΟ ΠΑΙΔΕΙΑΣ, ΑΘΛΗΤΙΣΜΟΥ ΚΑΙ ΝΕΟΛΑΙΑΣ

ΔΙΕΥΘΥΝΣΗ ΔΗΜΟΤΙΚΗΣ ΕΚΠΑΙΔΕΥΣΗΣ

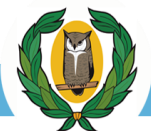

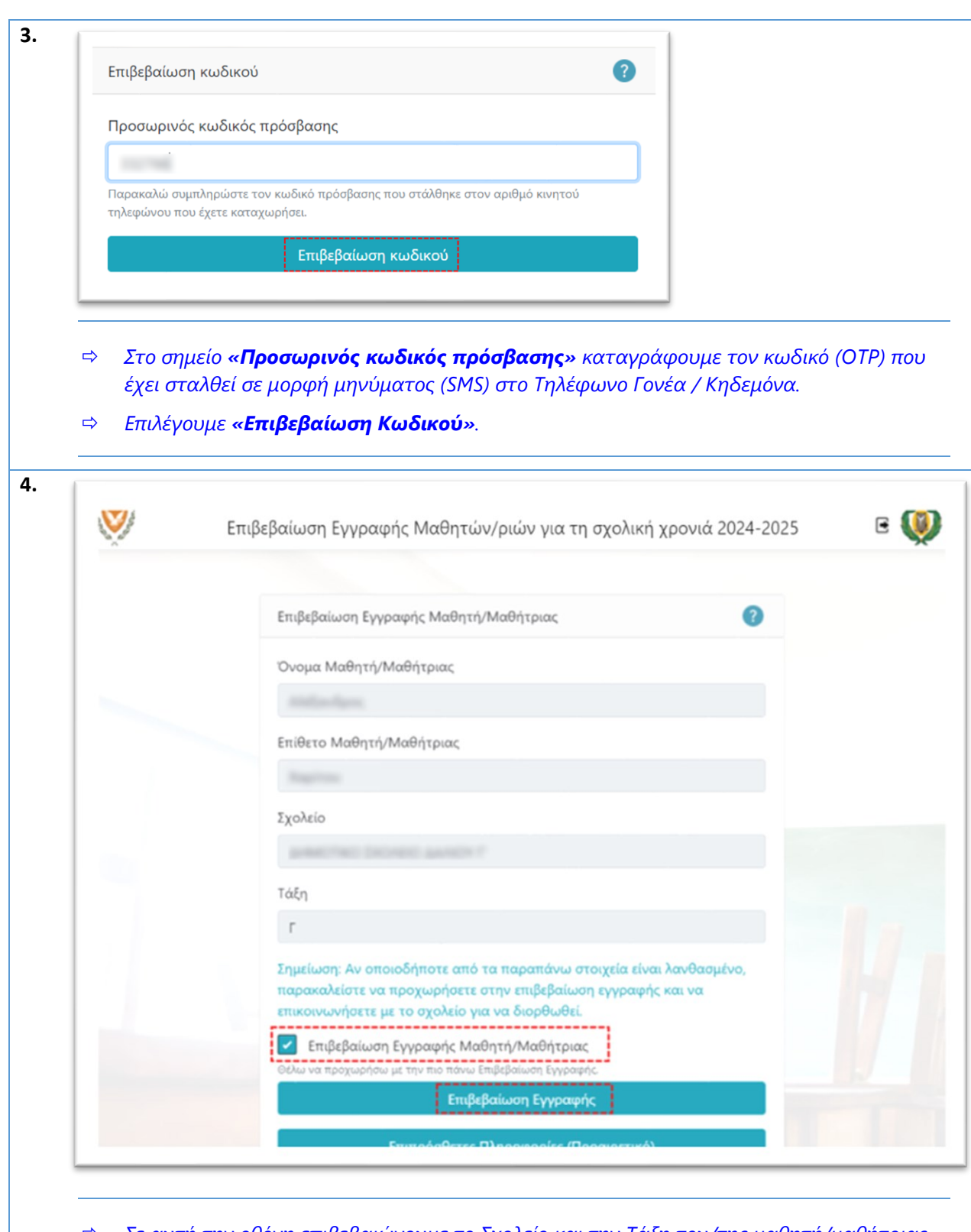

- *Σε αυτή την οθόνη επιβεβαιώνουμε το Σχολείο και την Τάξη του/της μαθητή/μαθήτριας για την επόμενη σχολική χρονιά.*
- *Εφόσον το Σχολείο και η Τάξη είναι ορθά, τότε επιλέγουμε «Επιβεβαίωση Εγγραφής Μαθητή/Μαθήτριας» και κάνουμε κλικ στο «Επιβεβαίωση Εγγραφής».*

### ΥΠΟΥΡΓΕΙΟ ΠΑΙΔΕΙΑΣ, ΑΘΛΗΤΙΣΜΟΥ ΚΑΙ ΝΕΟΛΑΙΑΣ

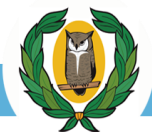

# ΔΙΕΥΘΥΝΣΗ ΔΗΜΟΤΙΚΗΣ ΕΚΠΑΙΔΕΥΣΗΣ

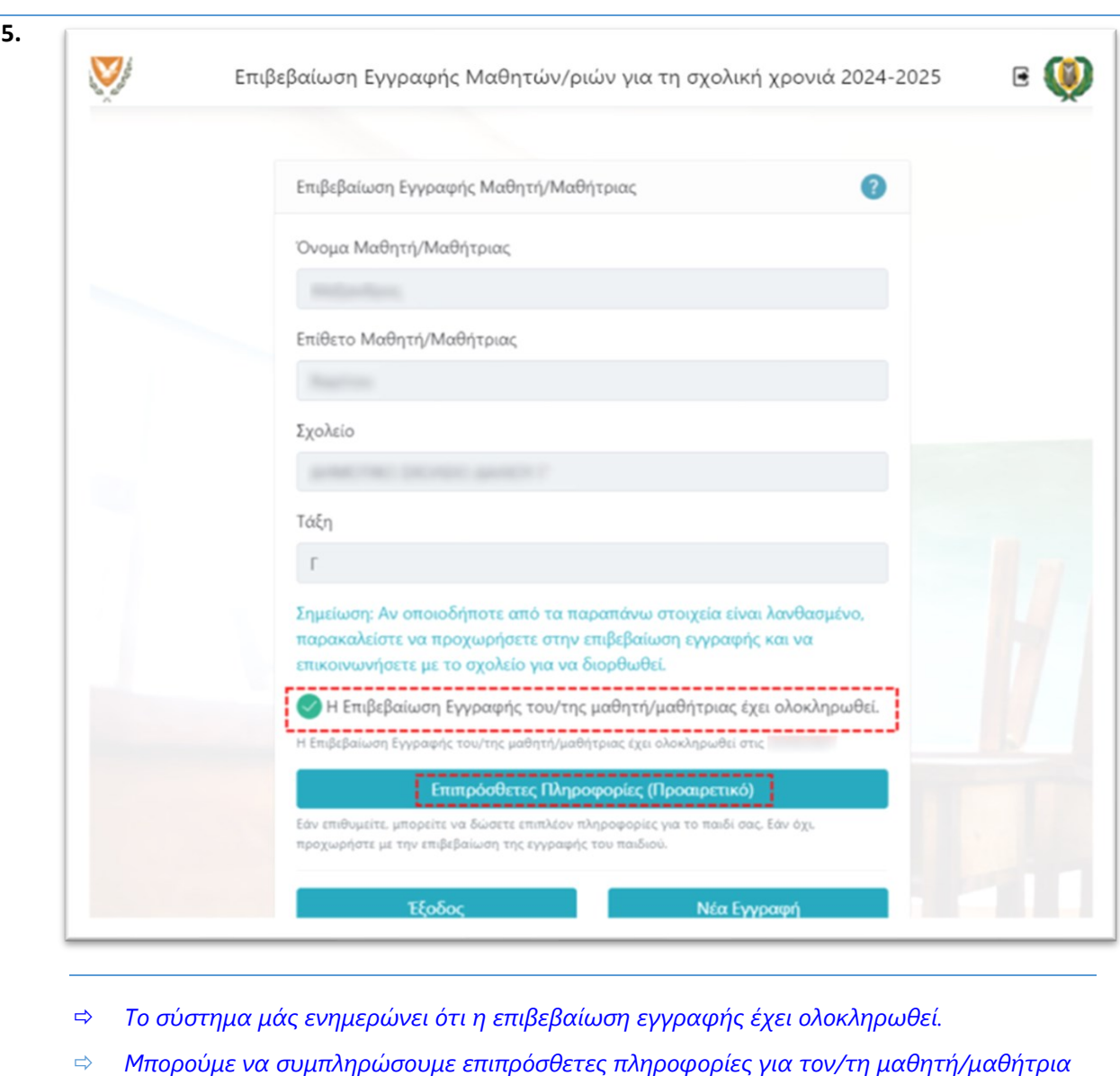

*επιλέγοντας «Επιπρόσθετες Πληροφορίες (Προαιρετικό)»*

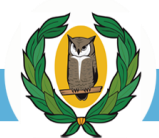

#### ΥΠΟΥΡΓΕΙΟ ΠΑΙΔΕΙΑΣ, ΑΘΛΗΤΙΣΜΟΥ ΚΑΙ ΝΕΟΛΑΙΑΣ

ΔΙΕΥΘΥΝΣΗ ΔΗΜΟΤΙΚΗΣ ΕΚΠΑΙΔΕΥΣΗΣ

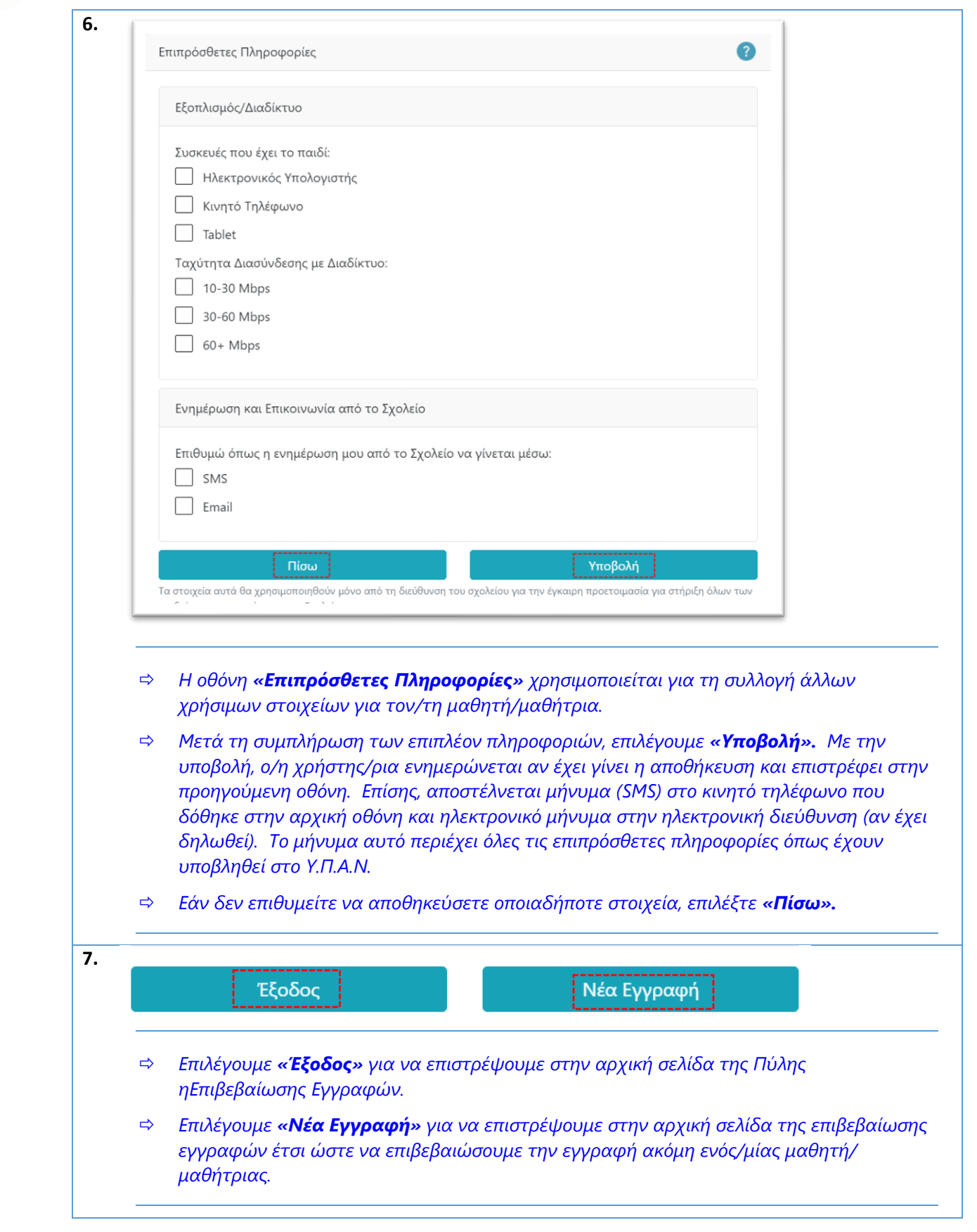